**To begin**: Go to http://www.escrip.com/. Click "Sign Up – It's Free!" link. Type in Zip code 95014. Click "CONTINUE".

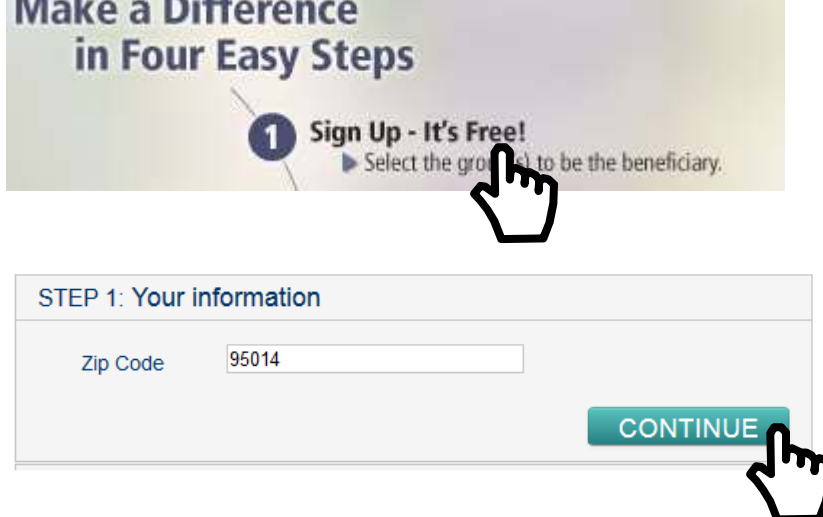

**Step 1**: Type in your name and email address, then create a password. Click "CONTINUE".

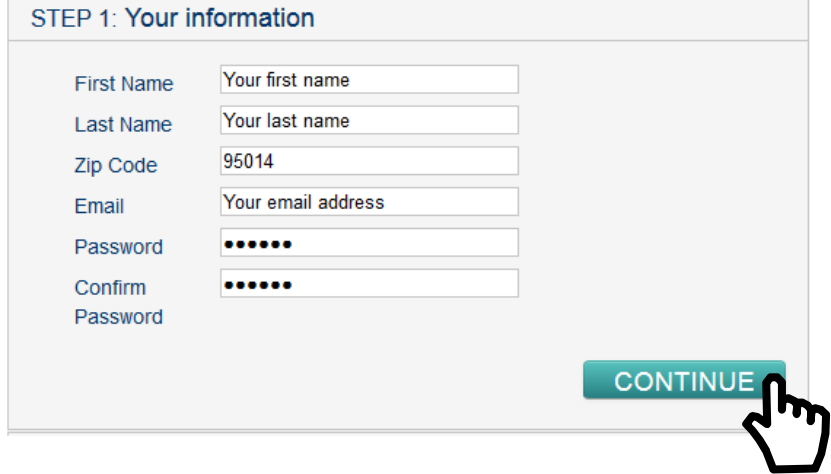

**Step 2**: Enter "West Valley" in search box. Pick the "West Valley Chinese Language School" that shows up. Check mark the box next to "West Valley Chinese Language School". Click "CONTINUE".

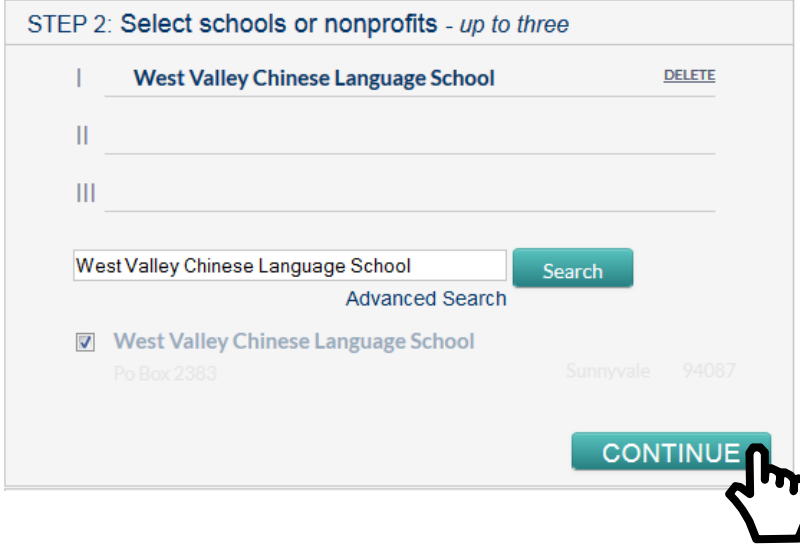

## **Step 3**: Enter your card (Safeway, AmEx, Visa, ..etc) number. Click "CONTINUE".

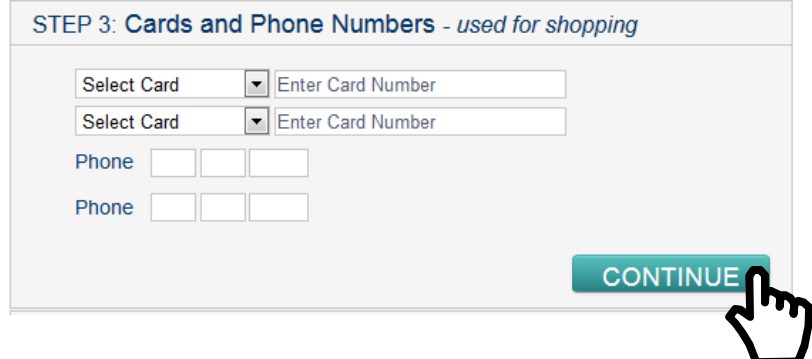

**Step 4**: Review the information entered above. If ok, click "SIGN UP".

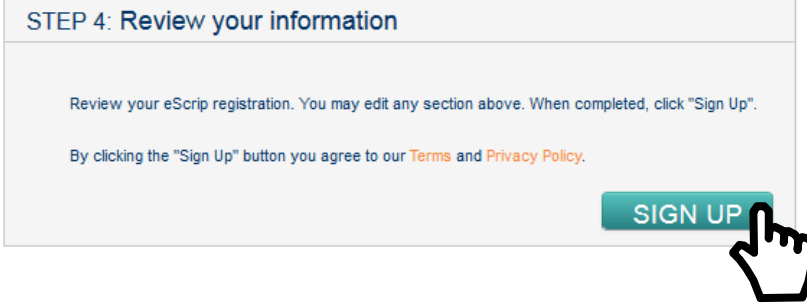

Done!

From now on, you can go to www.escrip.com "my eScrip" link to sign in and view monthly purchase report.

Thank you for your support to West Valley Chinese Language School!